# **Digitales Gesundheitsamt 2025**

# **Teilnahme an der Folgeerhebung digitaler Reifegrad 2023**

# **1. Allgemeine Hinweise zur Folgeerhebung**

Falls die Ersterhebung noch nicht eingereicht wurde, muss diese zuerst durchgeführt werden. Hierzu können Sie sich im Registrierungsportal separat anmelden.

Die Folgeerhebung ist im Rahmen der Fördermaßnahme *Pakt für den Öffentlichen Gesundheitsdienst 2025* obligatorisch durchzuführen. Sollten sich zwischenzeitliche Änderungen Ihrer Kontaktdaten ergeben haben, können Sie diese im Registrierungsportal eintragen. Bitte beachten Sie beim Ausfüllen der Folgeerhebung, dass die Angaben aus der Ersterhebung übernommen werden. Dennoch muss jede Seite einmal geöffnet werden, um die Vorbefüllung zu aktivieren.

Sofern Sie Probleme beim Empfangen der Zugangsdaten oder beim Login haben, wenden Sie sich bitte an die unten aufgeführte Kontakt E-Mail Adresse.

#### **2. Loggen Sie sich mit den per E-Mail übersendeten Zugangsdaten für die Folgeerhebung ein**

Sofern Sie an der Ersterhebung teilgenommen haben, erhalten Sie ab dem Dezember 2023 automatisch die Zugangsdaten für die Folgeerhebung per E-Mail. Bitte überprüfen Sie in dieser Zeit regelmäßig Ihren Spam-Ordner.

Sobald Sie die Zugangsdaten erhalten haben, können Sie mit dem Ausfüllen beginnen. Sie werden über den Link in der E-Mail zur Reifegradmessung weitergeleitet. Bitte geben Sie die dort angeforderten Daten vollständig ein und prüfen Sie bereits vorausgefüllte Daten auf Aktualität und Vollständigkeit. Beachten Sie bitte, dass weiterhin für jedes Gesundheitsamt nur eine Anmeldung möglich ist. Wie bisher können Sie den Zugang an Kolleginnen und Kollegen weiterleiten. Die parallele Bearbeitung ist zum jetzigen Zeitpunkt leider nicht möglich. Bitte stimmen Sie sich daher mit Ihren Kolleginnen und Kollegen bei der Bearbeitung ab.

# **3. Ergänzen Sie die vorausgefüllte Umfrage bei Veränderungen des Status Quo**

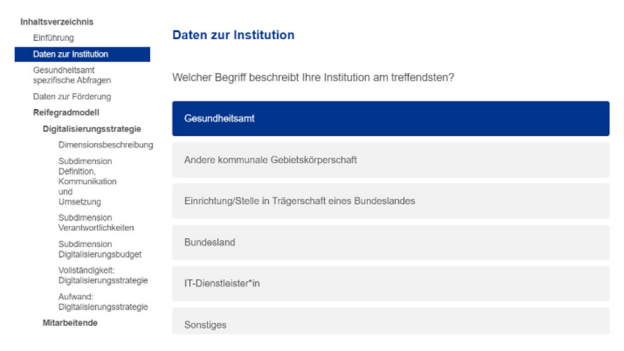

Die meisten Elemente sind bereits aus der Ersterhebung bekannt. Zu Beginn der Befragung werden Sie gebeten der datenschutzrechtlichen Erklärung zuzustimmen. Ebenfalls können Sie entscheiden, ob Sie Metadaten für Forschungszwecke zur Befragung übermitteln möchten.

Anschließend beginnt die Reifegradmessung. Auf der linken Seite finden Sie einen Navigationsbaum, mit dem Sie gezielt einzelne (Sub-)Dimensionen ansteuern können. Die Antworten sind auf Basis der Erhebung 2022 bereits vorausgefüllt. Sie können sich daher auf Veränderungen des Status Quo zum Stichtag 31. Dezember 2023 im Vergleich zur Vorjahreserhebung (Referenzdatum 31. Dezember 2022) konzentrieren. Änderungen werden bei jedem Wechsel der Ansicht zwischengespeichert. Somit können Sie die Befragung auch zu einem späteren Zeitpunkt fortsetzen. Bitte beachten Sie, dass es keine separate "Zwischenspeichern"-Funktion gibt. Bitte füllen Sie zur Zwischenspeicherung die aktuelle Ansicht aus und springen Sie dann zur nächsten Ansicht für eine Zwischenspeicherung. Bei Pflichtfragen wird das System Sie darauf hinweisen, dass diese Frage beantwortet werden muss, sofern die Maske nicht vollständig befüllt wurde. Zurück gelangen Sie über das "Zurück"-Feld am Fuße der Eingabemaske.

Bitte beachten Sie ebenfalls, dass mit der Folgeerhebung 2023 die Angabe "in Umsetzung" mit Blick auf den voraussichtlichen Erfüllungshorizont konkretisiert werden muss (Erfüllung bis zum 30.06. des Folgejahres oder danach).

Es kann notwendig werden, dass Sie zur Beantwortung der Fragen den/die Digitalisierungsbeauftragte/-n, die übergeordnete Behörde oder andere Fachbereiche hinzuziehen müssen. Zu diesem Zweck haben Sie die Möglichkeit den Einladungslink und Ihr Initialpasswort weiterzuleiten. Sofern die Umfrage bereits initial eröffnet wurde, ist kein Initialpasswort mehr notwendig. Bitte weisen Sie die hinzugezogene Person darauf hin, dass eine Navigation (nach der Bestätigung der Datenschutzhinweise) entweder über den links angeführten Navigationsbaum oder die Seite der Dimensionen (nach den strukturellen Informationen zum Gesundheitsamt) erfolgt. Sobald eine Dimension geöffnet wird, erweitert sich der Navigationsbaum. Bitte präzisieren Sie daher den Unterstützungsbereich für die hinzugezogene Person in angemessener Detailtiefe.

Sofern Sie Personen zur Unterstützung bei der Beantwortung der Fragen hinzuziehen möchten, beachten Sie bitte, dass die Person Lese- & Schreibrechte zu allen Bereichen des Reifegradmodells erhält (inkl. Änderungen zu bereits eingetragenen Antworten). Sofern Sie Antworten ausschließlich zentral eintragen möchten, ist die Nutzung der Excel-Version sowie der Begleitdokumente des Reifegradmodells und eine anschließende Übertragung der Ergebnisse durch eine Person in Ihrer Institution eine mögliche Alternative.

# **4. Schließen Sie die Befragung ab**

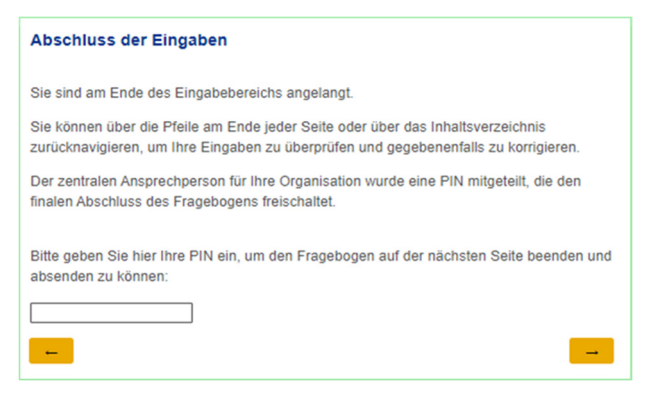

Bitte überprüfen Sie, ob alle Fragen vollständig und korrekt beantwortet wurden.

Am Ende der Befragung werden Sie gebeten die Eingabe abzuschließen, um die Daten zu übermitteln. Dazu geben Sie bitte die PIN-Nummer ein, die Ihnen in der Einladungsmail gesendet wurde. Klicken Sie dann auf den gelben Button rechts unten. Anschließend können Sie Ihre Eingaben nicht mehr verändern.

Nach erfolgreicher Übermittlung erhalten Sie eine Bestätigungsmail.

Innerhalb von wenigen Werktagen erhalten Sie das Reifegradzertifikat der Folgeerhebung, welches dem Statusbericht beigefügt und mit diesem spätestens bis zum 31. Januar 2024 an den Projektträger übermittelt werden muss. Es weist die von Ihrem Gesundheitsamt erreichten Stufen in den jeweiligen Subdimensionen aus und fasst Ihre Antworten zusammen. Für den postalischen Versand reicht es aus, die ersten beiden Seiten des Zertifikats beizufügen

# **Ansprechpartner bei technischen Fragen oder Problemen**

Bei technischen Problemen mit der Anmeldung oder bei der Durchführung der Reifegradmessung wenden Sie sich bitte an de-kpmg-pt-oegd@kpmg.com.